#### **UNIVERSIDADE FEDERAL DE VIÇOSA CENTRO DE CIÊNCIAS AGRÁRIAS DEPARTAMENTO DE ZOOTECNIA**

#### **TUTORIAL**

#### **Análises de ontologia gênica (Gene Ontology - GO)**

Renata de Fátima Bretanha Rocha Pamela Itajara Otto Arielly Oliveira Garcia Mateus Guimarães dos Santos Marcos Vinicius Gualberto Barbosa da Silva Marta Fonseca Martins Marco Antonio Machado João Cláudio do Carmo Panetto Simone Eliza Facioni Guimarães

> **Viçosa 2023**

#### **TUTORIAL**

#### **Análises de ontologia gênica (Gene Ontology - GO)**

Renata de Fátima Bretanha Rocha<sup>1</sup>, Pamela Itajara Otto<sup>2</sup>, Arielly Oliveira Garcia<sup>1</sup>, Mateus Guimarães dos Santos<sup>1</sup>, Marcos Vinicius Gualberto Barbosa da Silva<sup>3</sup>, Marta Fonseca Martins<sup>3</sup>, Marco Antonio Machado<sup>3</sup>, João Cláudio do Carmo Panetto<sup>3</sup>, Simone Eliza Facioni Guimarães<sup>1</sup>

<sup>1</sup>Departmento de Zootecnia, Universidade Federal de Viçosa, Viçosa, MG 36570-900, Brasil. ²Departmento de Zootecnia, Universidade Federal de Santa Maria, Santa Maria, RS 97105-900, Brasil. ³EMBRAPA – Gado de Leite, Juiz de Fora, MG 36038-330, Brasil

**ISBN:** 978-65-5668-141-2 **DOI:** http://dx.doi.org/10.26626/9786556681412.2023B0001

#### **Agradecimentos**

Agradecemos às fazendas e à Empresa Brasileira de Pesquisa Agropecuária (Embrapa) – Gado de Leite, Juiz de Fora – MG, que forneceram os dados para este estudo.

#### **Financiamento**

Este estudo recebeu o apoio financeiro do Conselho Nacional de Desenvolvimento Científico e Tecnológico - Brasil (CNPQ) - Processos 402935/2021-7, 142600/2019-9 e 200147/2022-6, da Coordenação de Aperfeiçoamento de Pessoal de Nível Superior (CAPES)/PROEX 88887.844747/2023-00 e do Instituto Nacional de Ciência e Tecnologia de Ciência Animal (INCT-CA).

# Tutorial

Análises GO no Cytoscape Mais detalhes do uso do software podem ser consultados no Manual do Cytoscape

(Shannon et al. 2003; DOI: 10.1101/gr.1239303)

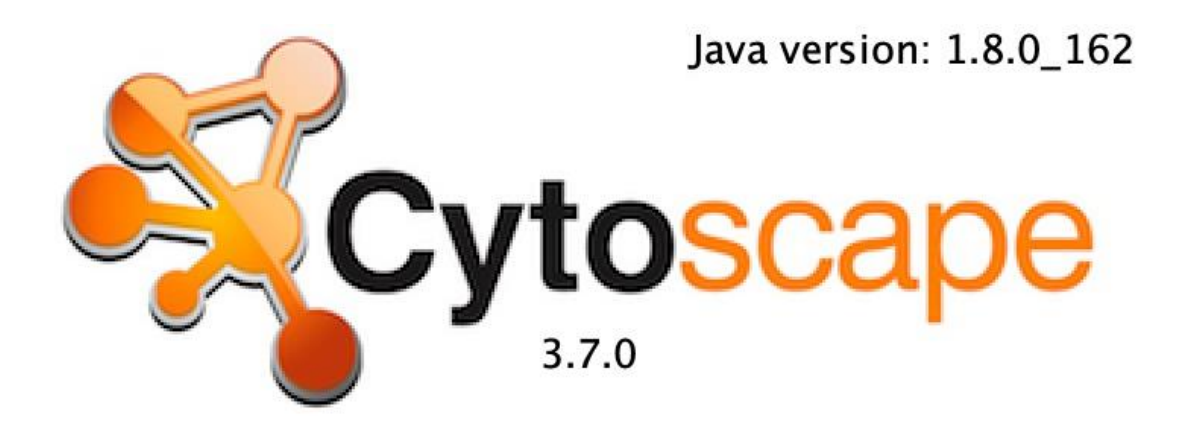

Para instalar o Cytoscape é preciso ter o Java instalado

Java:<https://www.java.com/pt-BR/download/manual.jsp>

Cytoscape 3.7.0:

<https://github.com/cytoscape/cytoscape/releases/3.7.0/>

# **INSTALANDO CYTOSCAPE 3.7.0**

1º - No link do slide anterior, baixar a versão do Cytoscape condizente com seu pc

#### $\blacktriangledown$  Assets 11

#### ⊙ cytoscape-3.7.0.tar.gz

⊙ cytoscape-3.7.0.zip

- **⊙** Cytoscape\_3\_7\_0\_macos.dmg
- ⊙ Cytoscape\_3\_7\_0\_unix.sh
- to Cytoscape\_3\_7\_0\_windows\_32bit.exe
- to Cytoscape\_3\_7\_0\_windows\_64bit.exe
- $\Theta$  md5sums
- $\odot$  output.txt
- **⊙** updates.xml

Source code (zip)

Source code (tar.gz)

#### 2º - Clicar duas vezes do ícone baixado

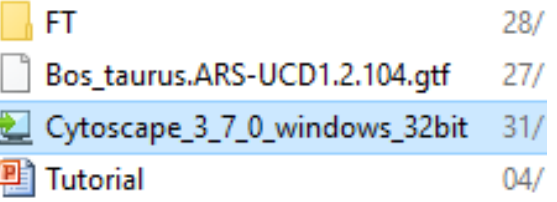

3º - Se não tiver o Java, vai aparecer uma tela perguntando se pode instalar o Java antes de instalar o Cytoscape

- Ou pode ir no site do Java, baixar e instalar

- Se já tiver o Java no seu PC, vai aparecer a seguinte tela, é só aguardar

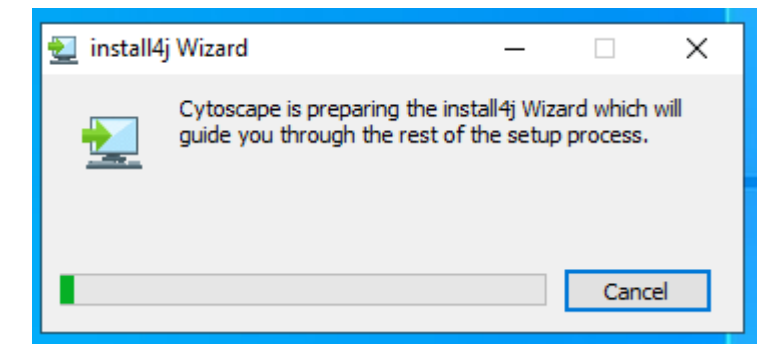

#### Não alterar nenhum padrão durante a instalação, apenas clicar em Next

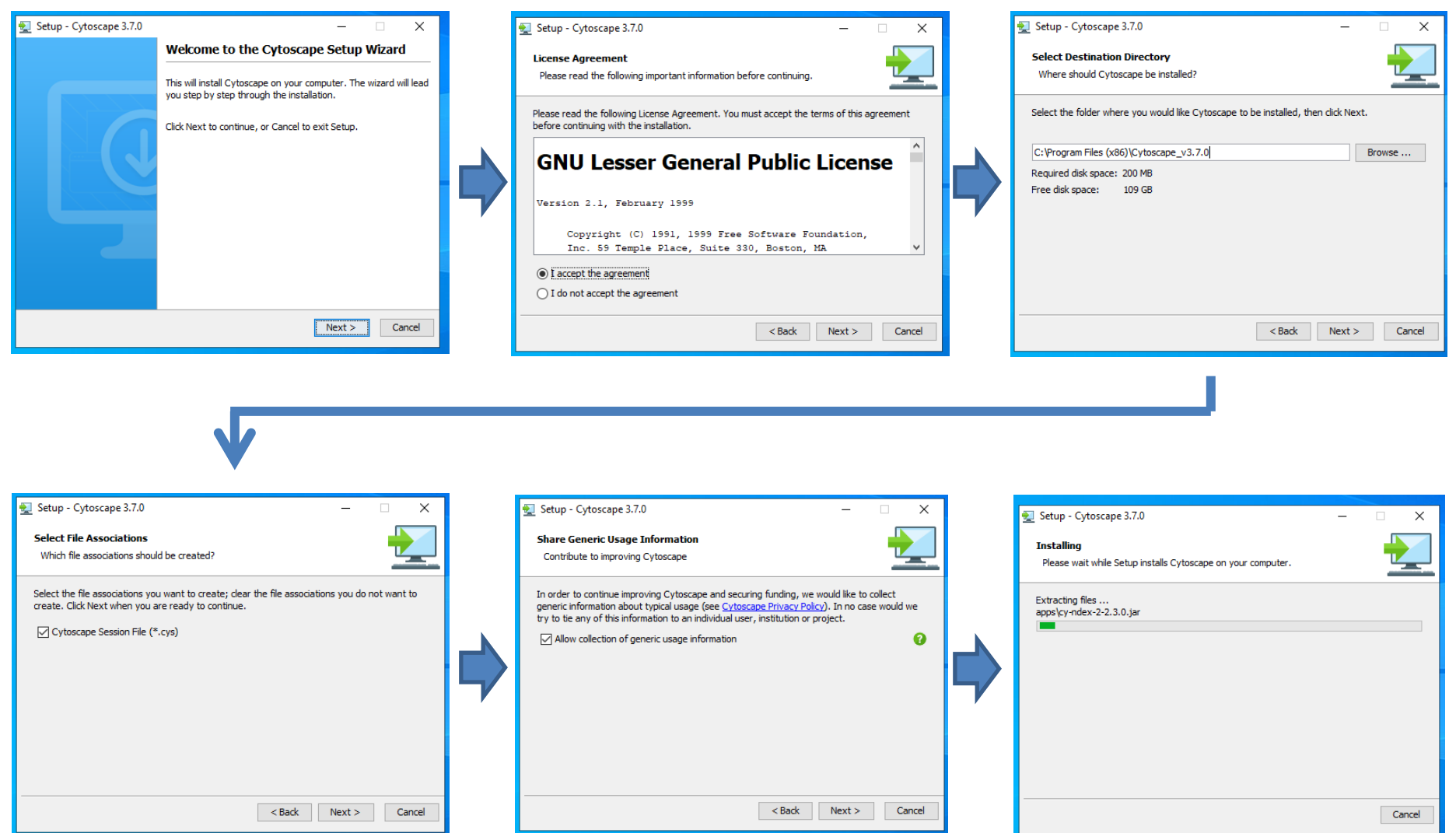

- Clicar em *Finish*
- O atalho para o Cytoscape ainda não vai aparecer na área de trabalho
- Para verificar se o programa instalou corretamente e para colocar um atalho do Cytoscape na área de trabalho, verificar o slide seguinte

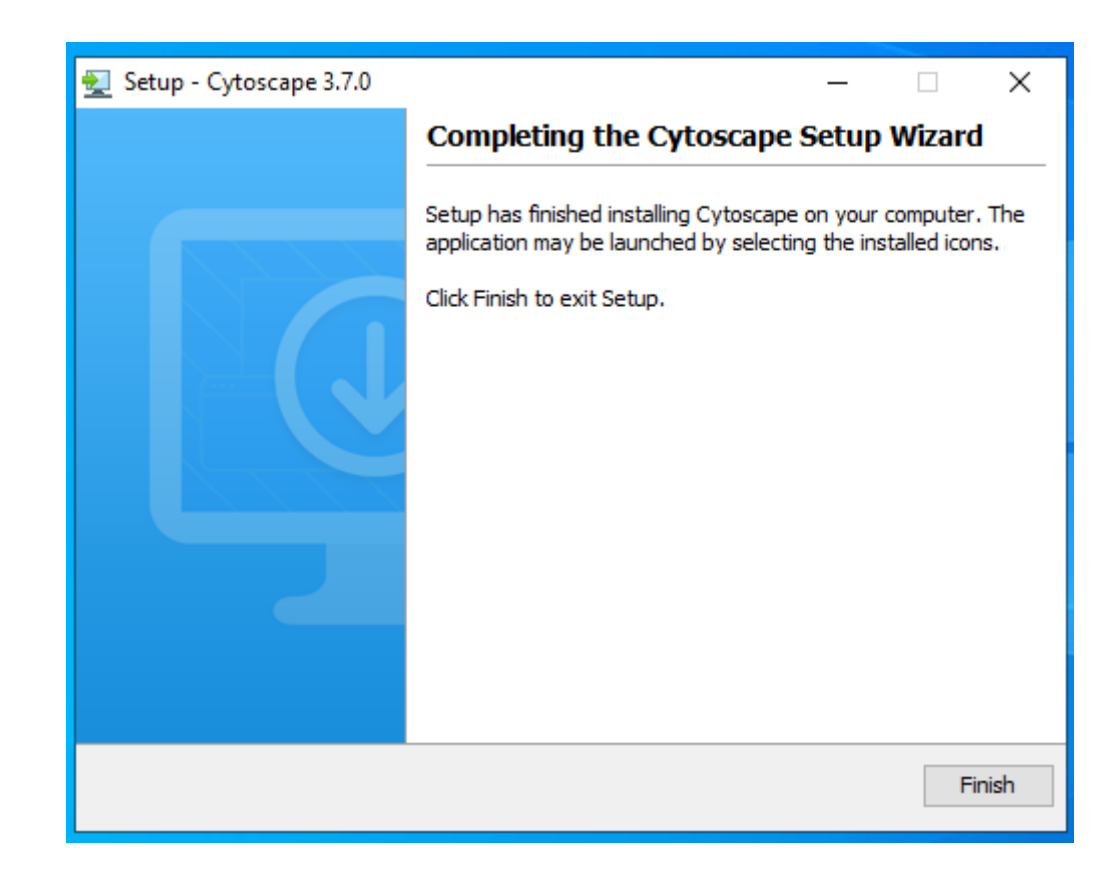

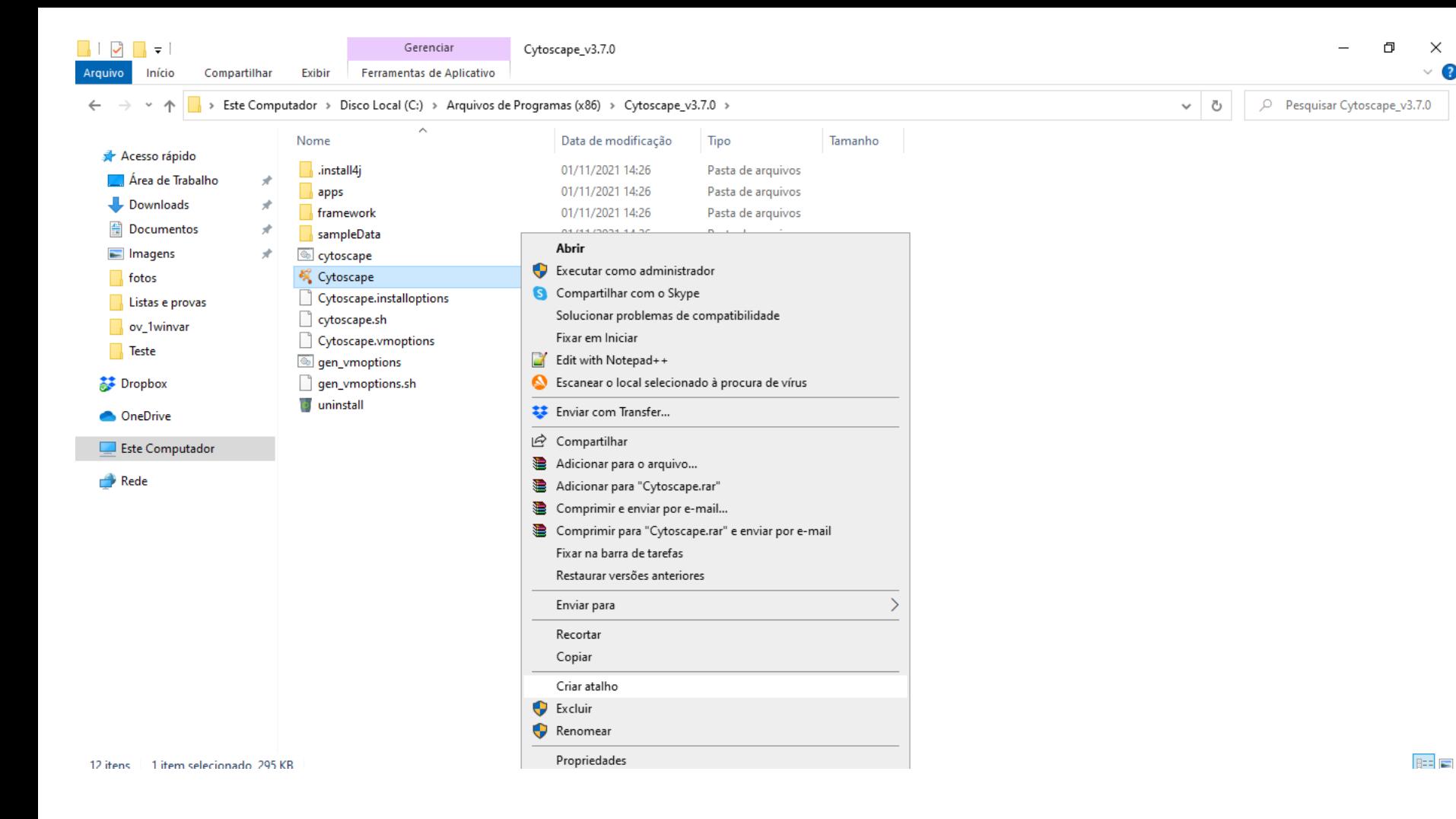

- Verificar se está na pasta direcionada na instalação
- Para verificar se foi instalado, clicar duas vezes no ícone Cytoscape com o desenho
- Se preferir, clicar com o botão direito sobre o mesmo ícone e clicar em 'criar atalho'
- Vai aparecer uma caixa de mensagens dizendo que o atalho não pode ser criado dentro desta pasta e perguntando se quer criar esse atalho na área de trabalho
- Dê OK!

#### **Instalando os Aplicativos BiNGO, ClueGO e CluePedia**

• Clicar em Apps  $\rightarrow$  App Manager...

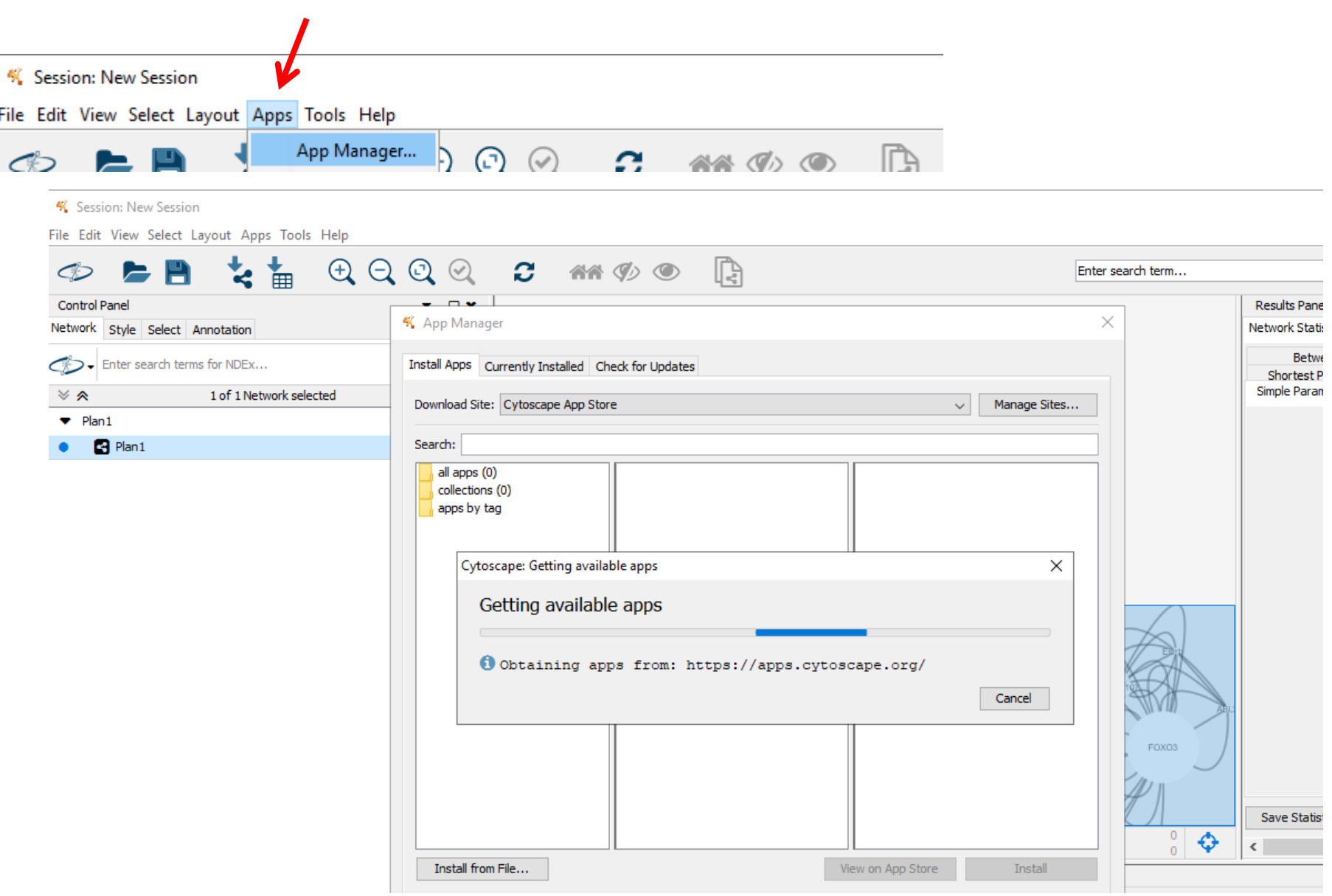

- Vai aparecer a tela com as opções dos aplicativos
- Clicar em BiNGO e clicar em Install
- Depois que terminar, fazer o mesmo com ClueGO e CluePedia, um de cada vez

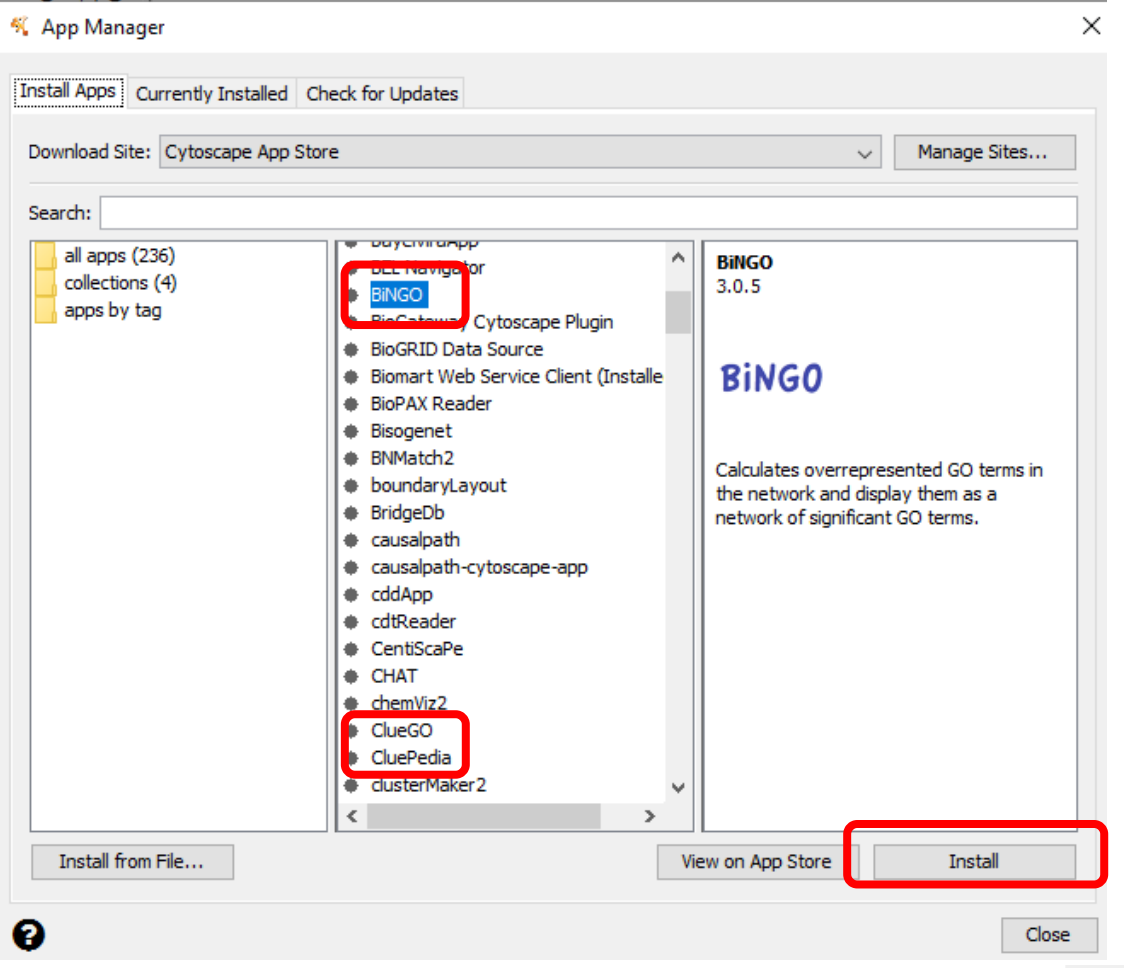

Install from App Store

#### Depois que está instalado aparece assim:

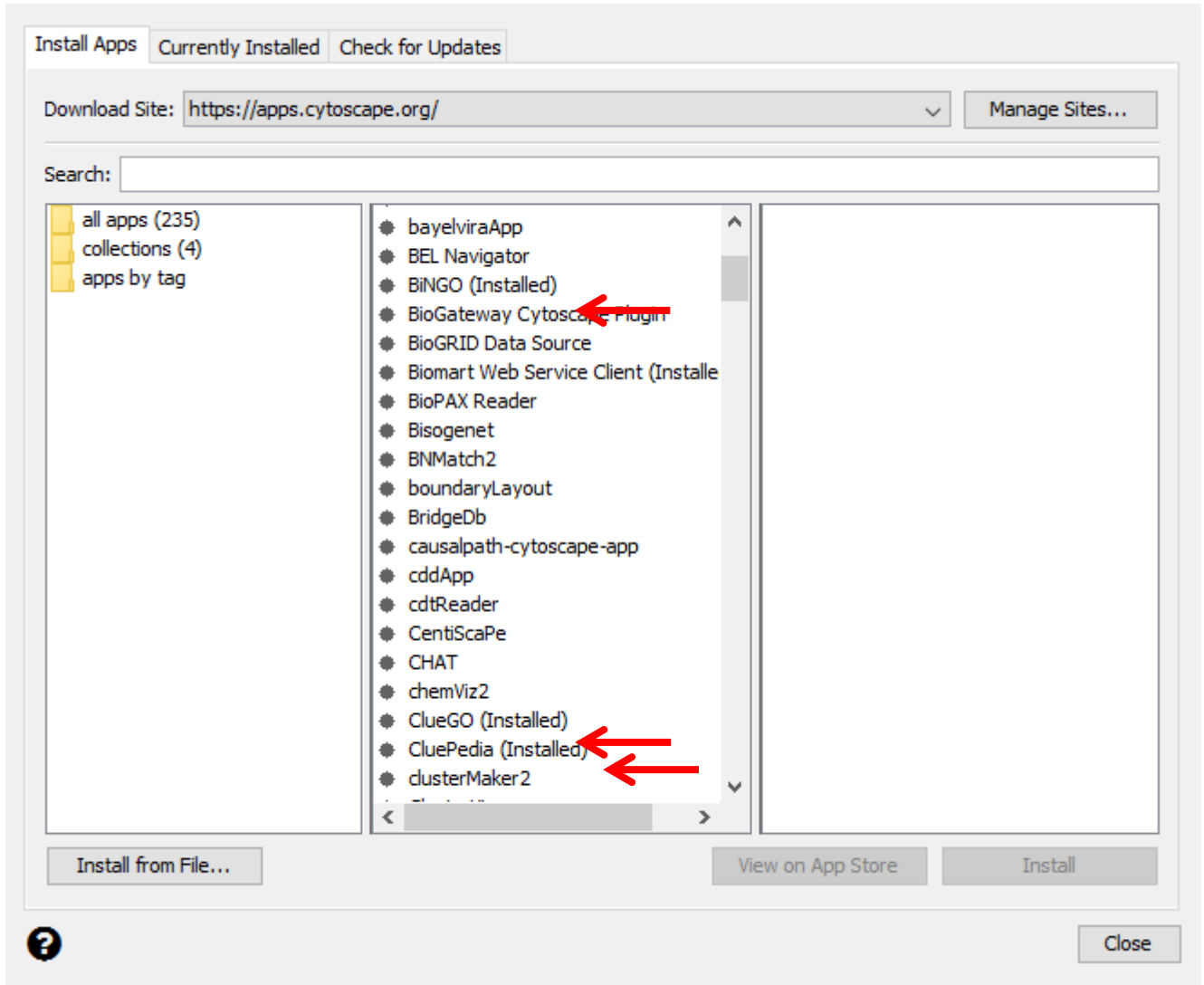

Mais detalhes dos aplicativos podem ser conferidos na documentação original do BiNGO (Maere et al., 2015; DOI: 10.1093/bioinformatics/bti551) e do ClueGO (Bindea et al. 2009; DOI: 10.1093/bioinformatics/btp101)

# Análises Gene Ontology (GO)

• Os seguintes genes serão usados de exemplo neste tutorial da análise de Gene Ontology:

 $\triangleright$ ABL2

 $\triangleright$  TMEM245 LOC101907107  $\triangleright$  PEAK1

Obtendo os processos biológicos associados aos genes

### **CLUEGO**

# ClueGO

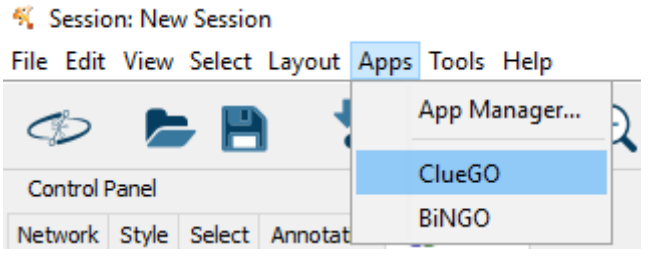

\*Para usar o ClueGO é preciso ter uma licença. Para obter uma, usar o e-mail institucional, porque eles não enviam licença para e-mail pessoal. Essa licença pode ser usada por até 5 ou 6 pessoas

1º - Clicar na patinha 2º - Selecionar *Bos taurus* e fazer download

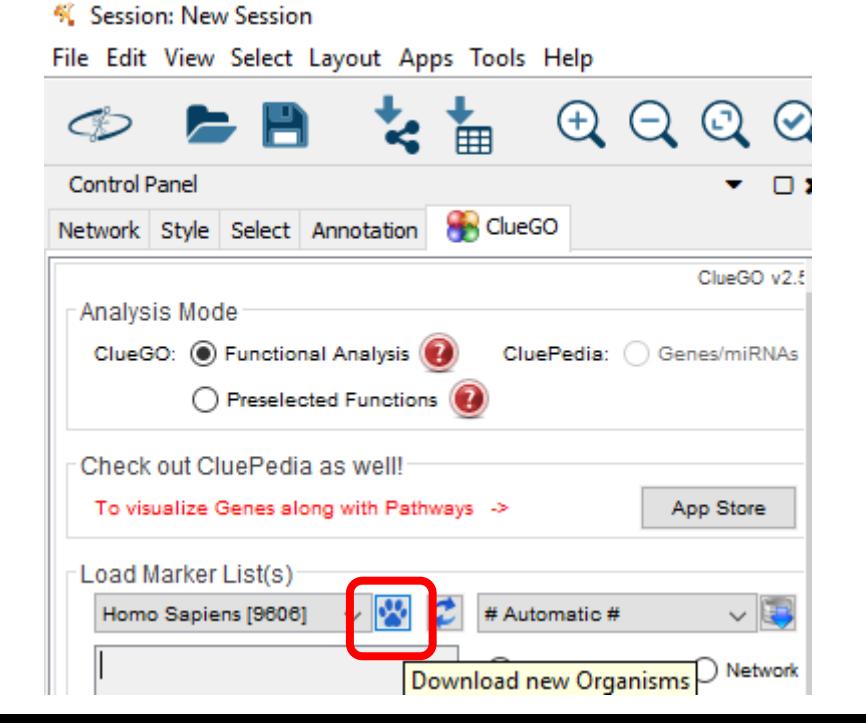

Se já tiver a espécie de interesse instalada pode apenas selecioná-la na setinha pra baixo

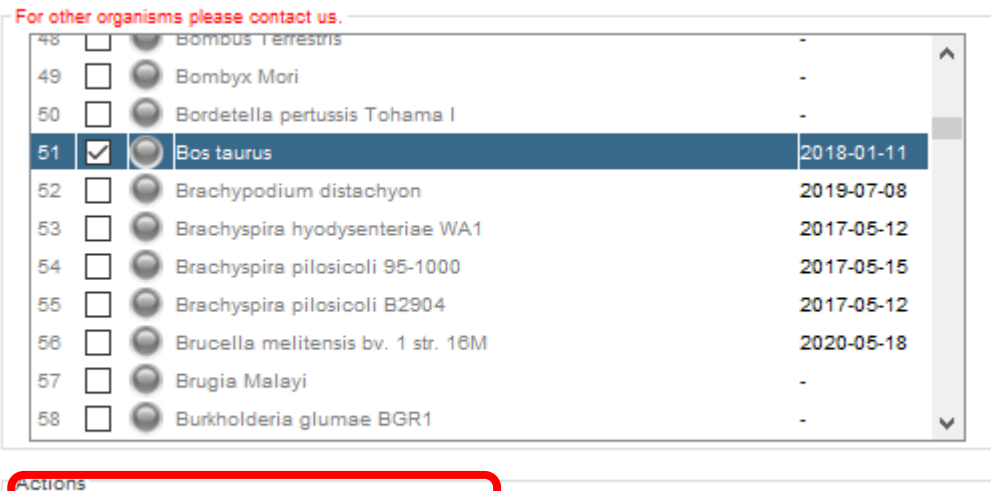

Download

Cancel

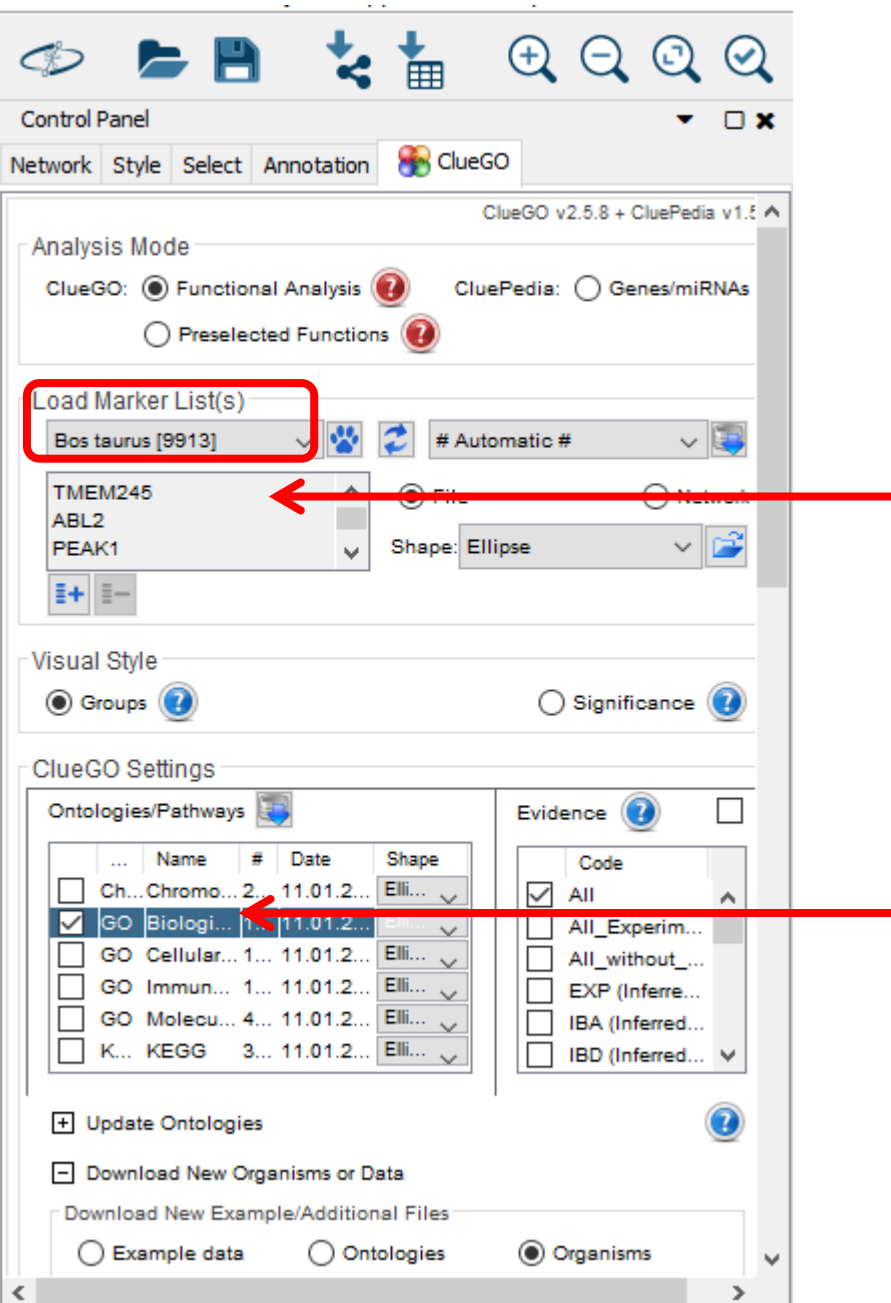

• Digitar o nome dos **genes** (Se tiver muitos genes, copiar de um arquivo pronto ou importar)

• Selecionar a opção de processos biológicos

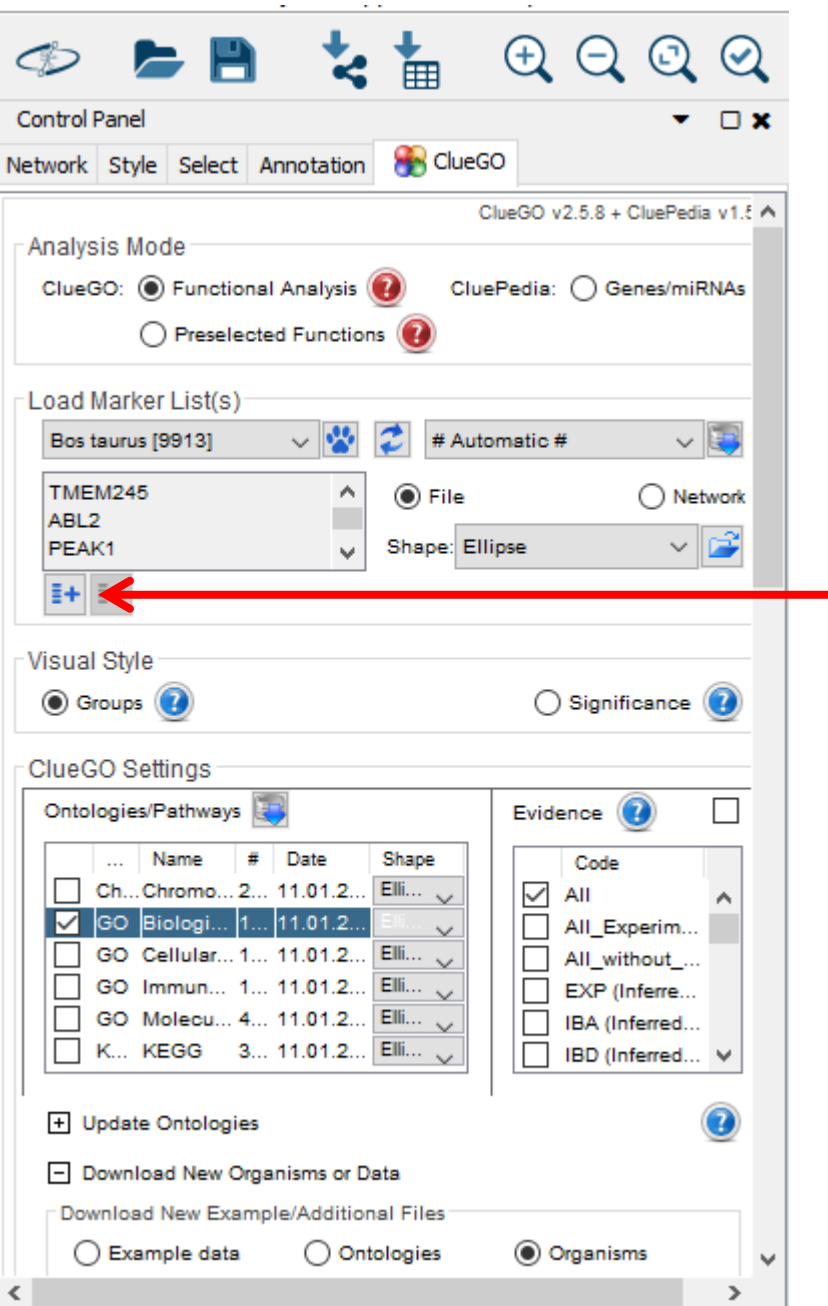

- Nesta parte, se tiver diferentes grupos de genes, por exemplo, para características diferentes, clicar no + e digitar os nomes dos genes de cada grupo em cada caixa.
- Se não tiver, pode ignorar essa parte

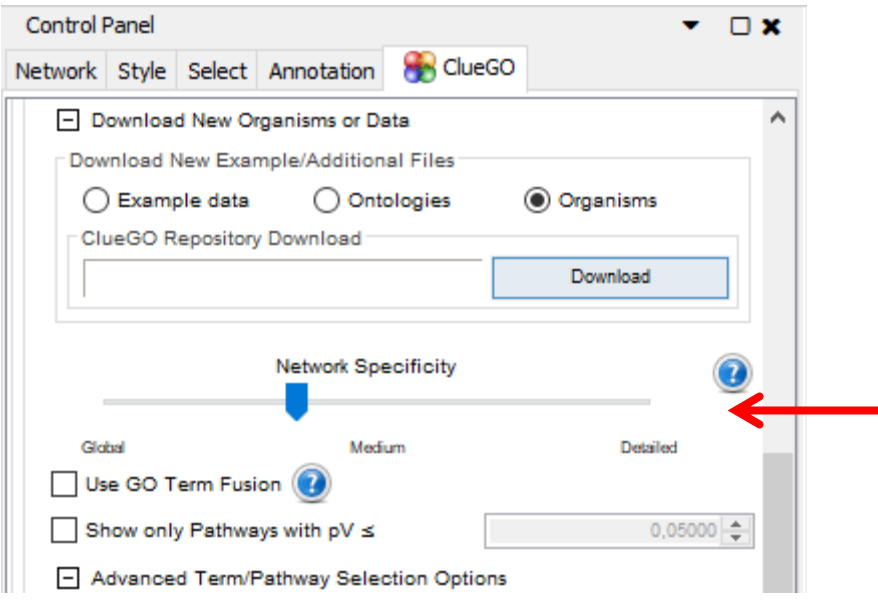

Ele não gera um valor para essa Network, mas é bom lembrarmos como esse parâmetro foi definido (se mais global, mais detalhado ou médio, ou outra opção nesse intervalo)

- Em **Network Specificity**
- Quando se tem muitos genes, podemos arrastar a setinha para deixar uma análise mais detalhada / específica
- Quando temos poucos genes, podemos fazer uma análise mais geral

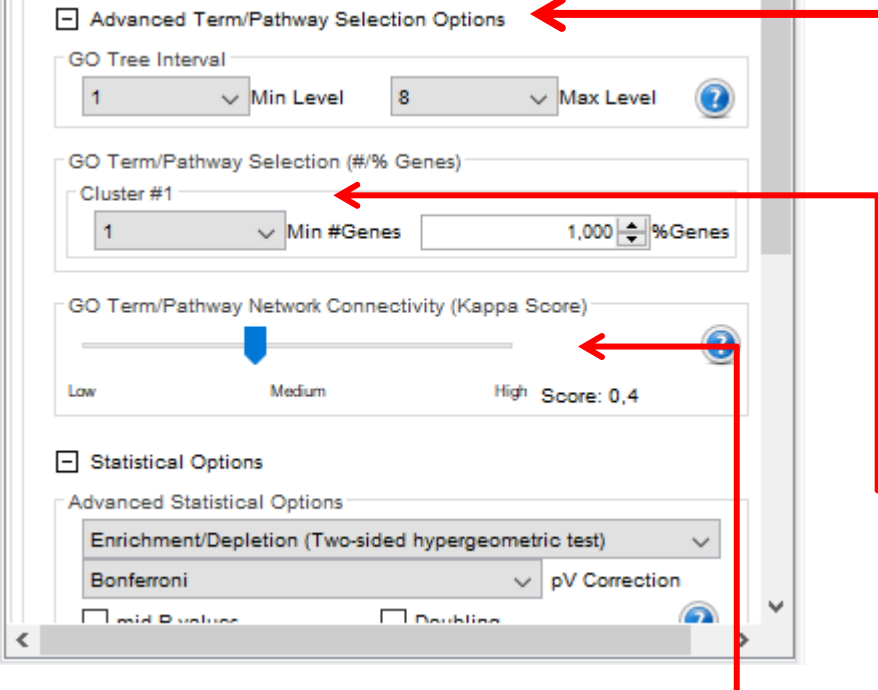

Estes parâmetros, assim como a Network Specificity (slide anterior), podem ser alterados para encontrar os resultados mais ajustados para o nosso objetivo, por isso essa parte pode ser realizada mais de uma vez para irmos comparando qual resultado fica melhor

- Em **Advanced Term/Pathway Selection Options**
	- GO Tree Interval
	- $\triangleright$  Mín = 1 e Máx = 8
- GO Term/Pathway Selection (#% Genes)
- $Mín = 1$
- Não alterar o Kappa Score, pois o mínimo padrão é 0,4 e isso já fica na análise

### Clicar em Statistical **Options**

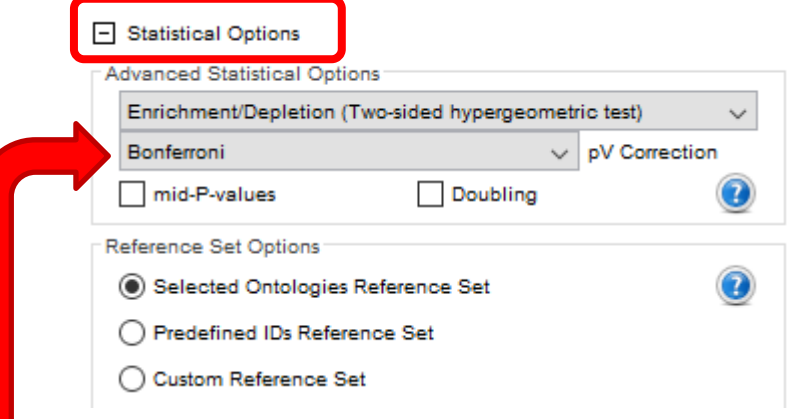

- Podemos escolher o teste estatístico mais apropriado
- Neste caso, a escolha foi o teste de Bonferroni
- Não alterar mais nenhum parâmetro
- $\triangleright$  Clicar em Start

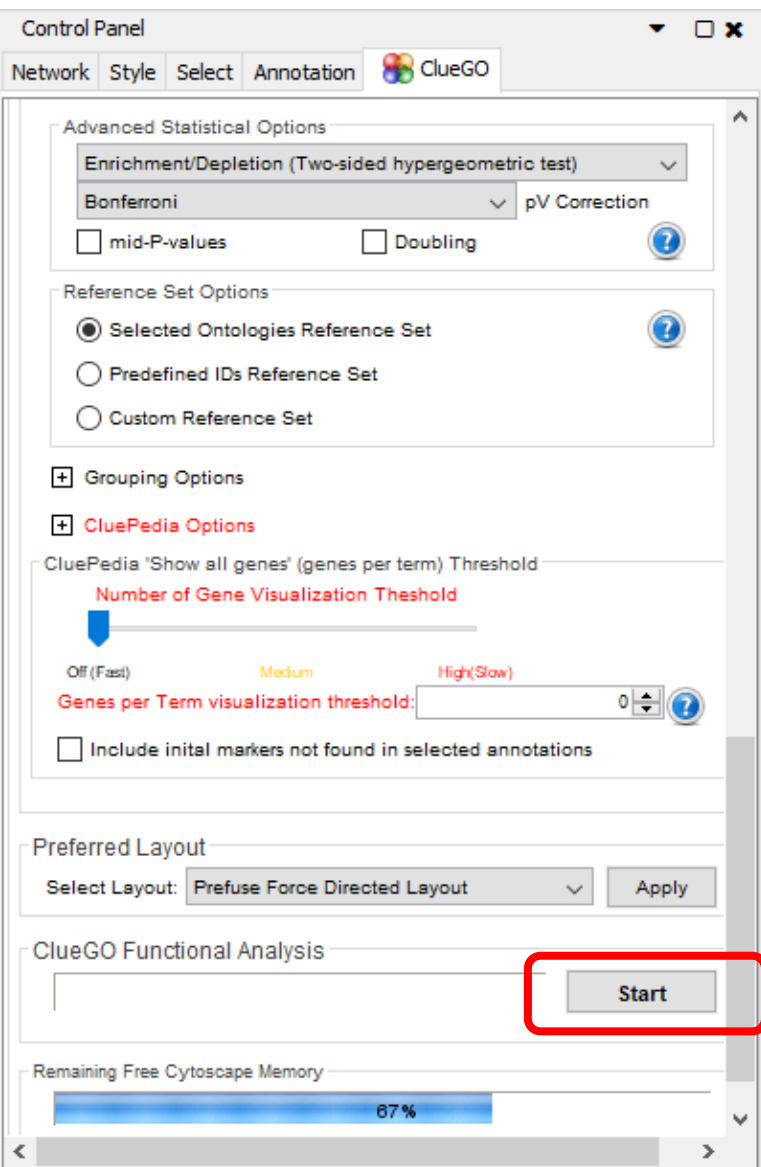

Como isto é apenas um exemplo temos poucos genes, mas na pesquisa real pode ser que tenha muitos genes. Neste caso, o Cytoscape pode dar esse aviso:

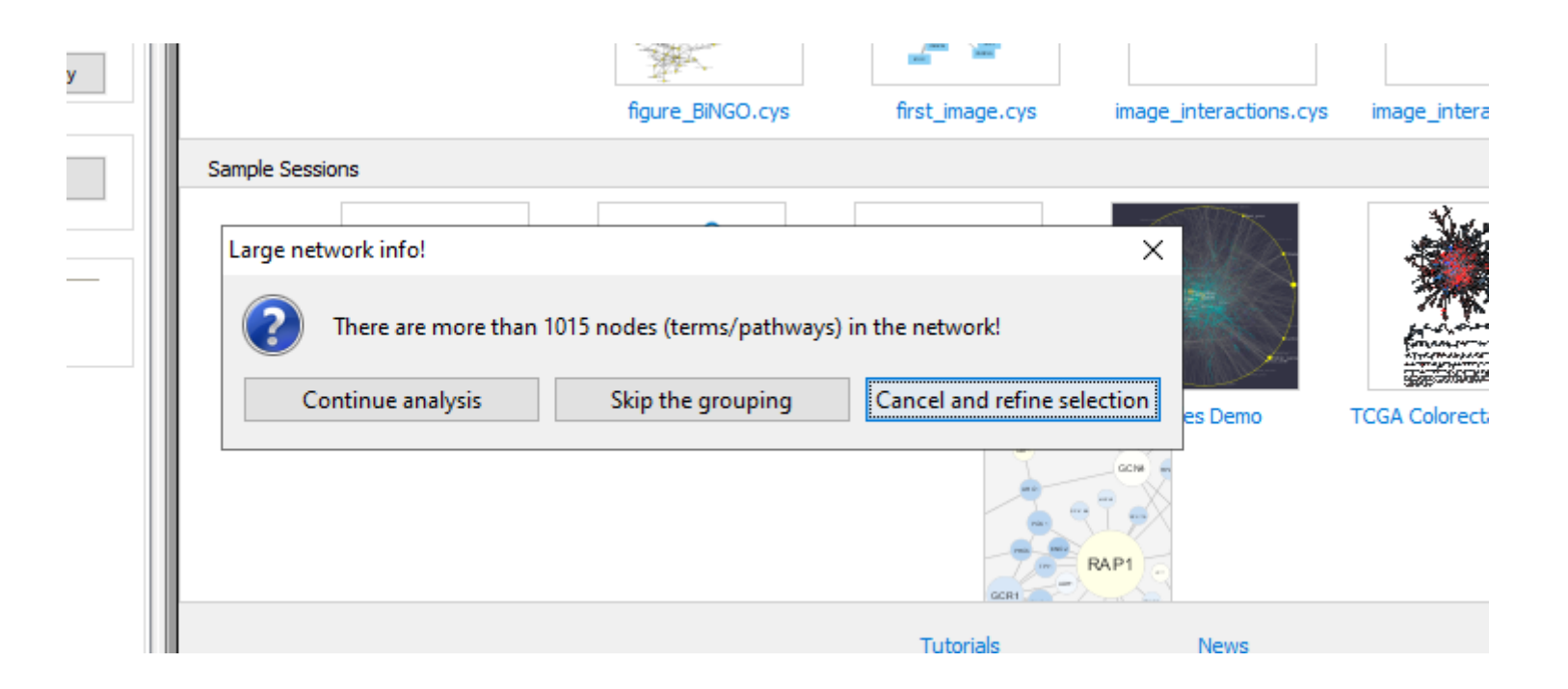

#### Se a análise prosseguir normalmente, vai mostrar a descrição dos resultados

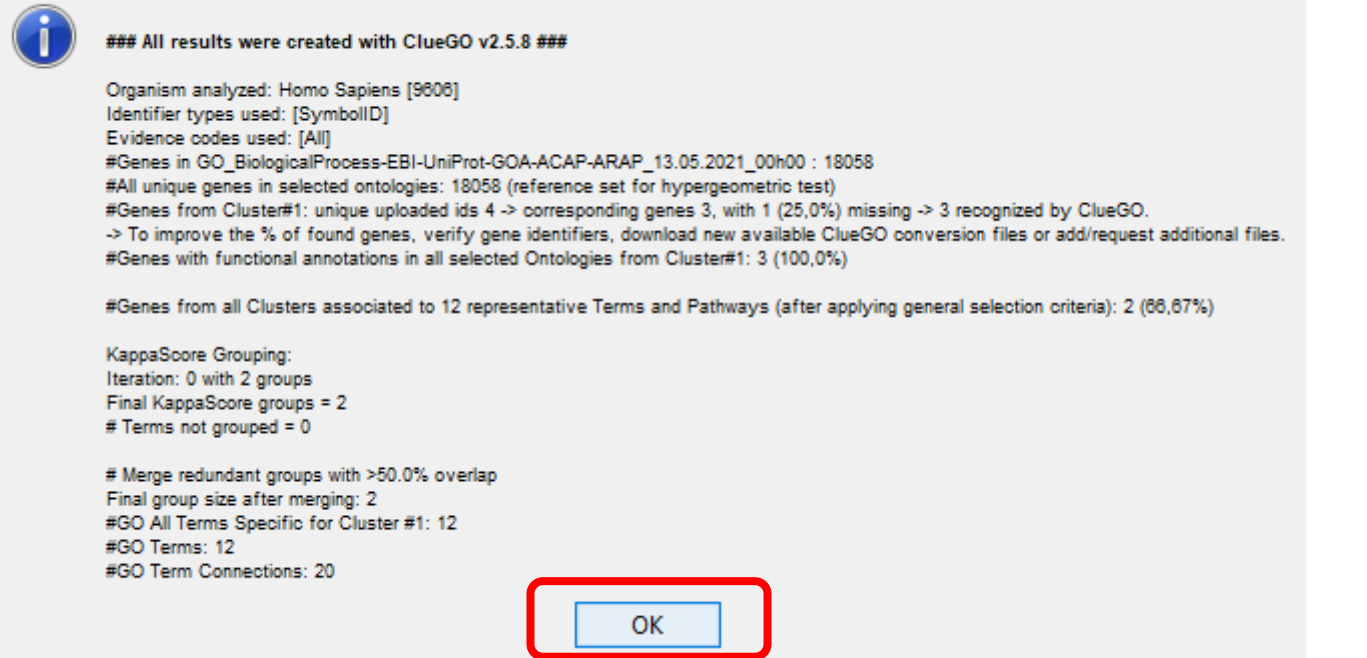

Nesta etapa o Cytoscape também indica quantos dos genes usados foram reconhecidos.

Geralmente microRNAs, RNAs e outras regiões não codificadoras como U2, U6, LOCs, etc não são identificadas pelo programa.

#### Na parte inferior:

- Clicar em CluePedia
- Clicar na 2ª opção de quadrinho: 'Show all genes from all Pathways/Terms'

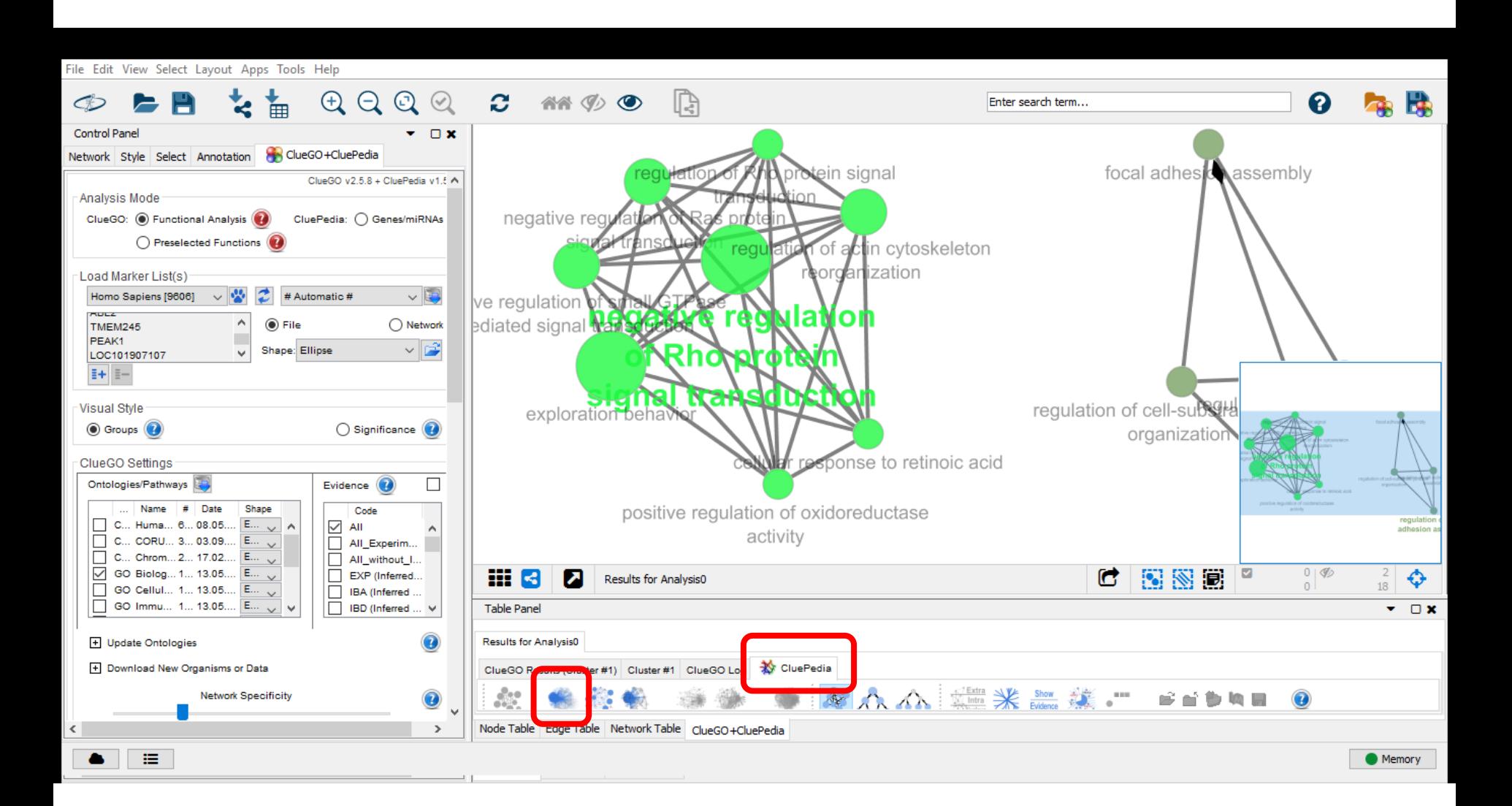

### Clicar na setinha (Detach View) na parte inferior para expandir a tela das interação

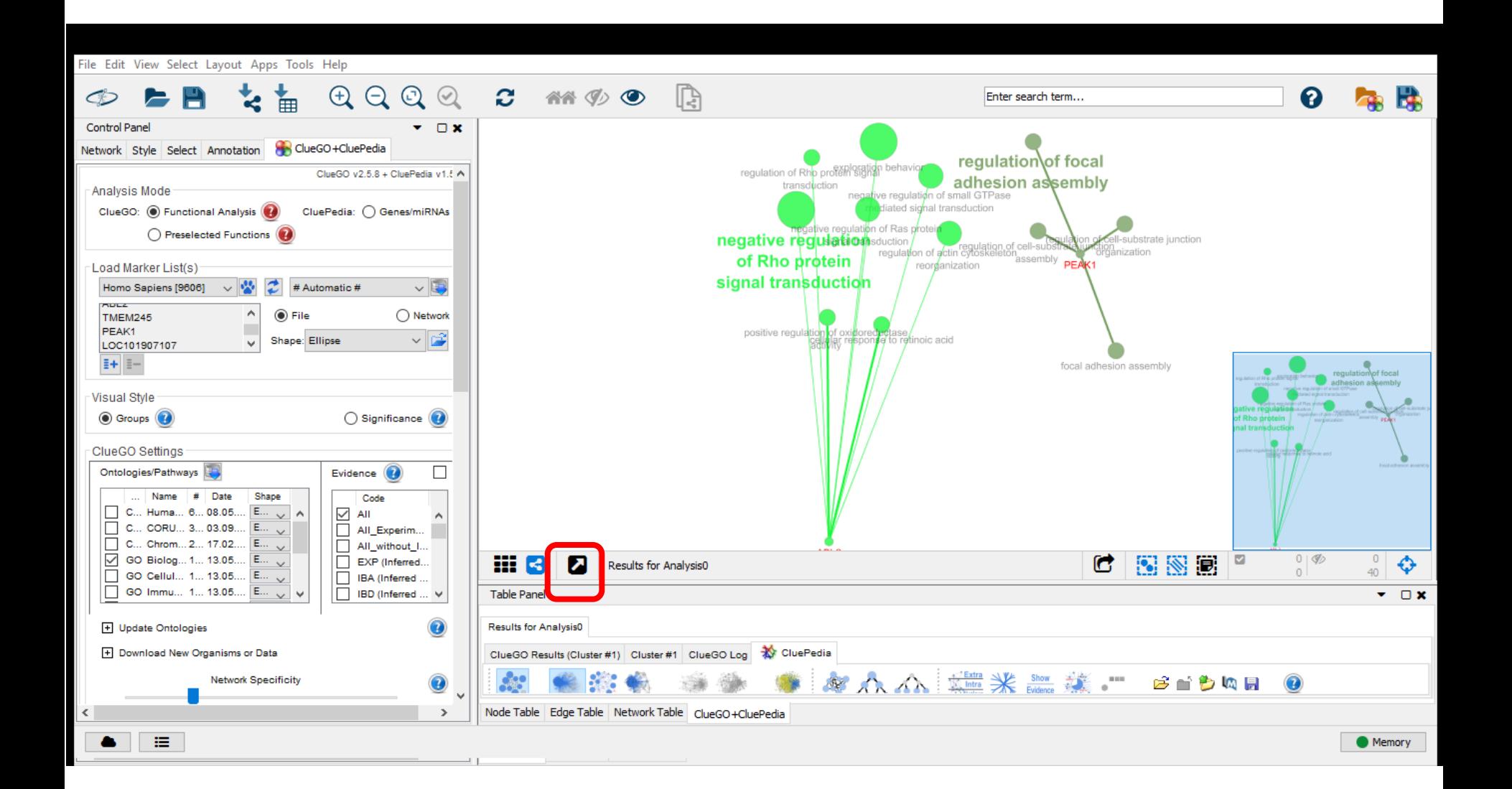

#### Nesta tela dá para dar zoom nos processos biológicos

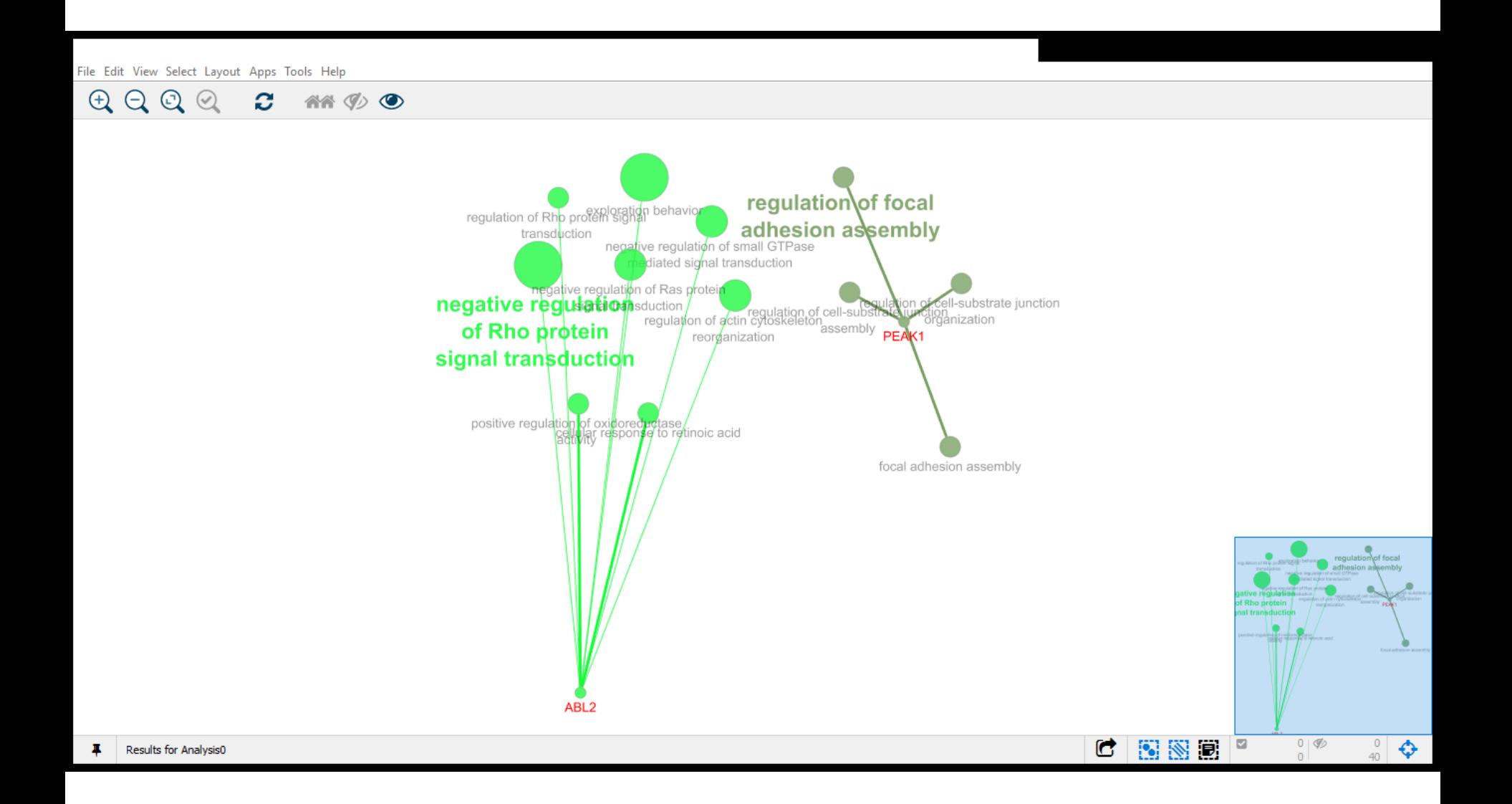

- Clicar em ClueGO Results (Cluster #1)
- Clicar no quadrinho 'Save ClueGO Result Tables'

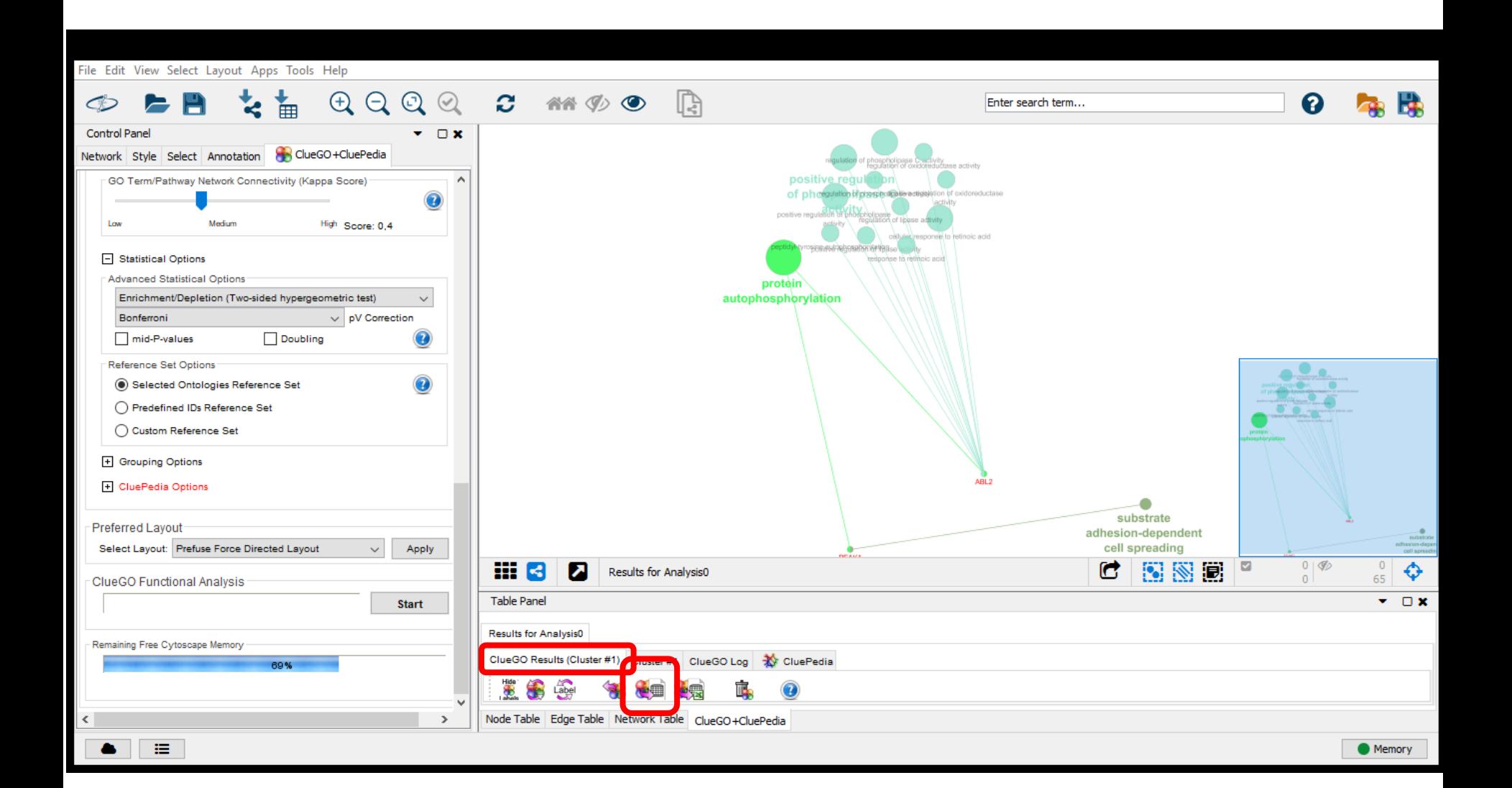

### Direcionar os resultados para a pasta

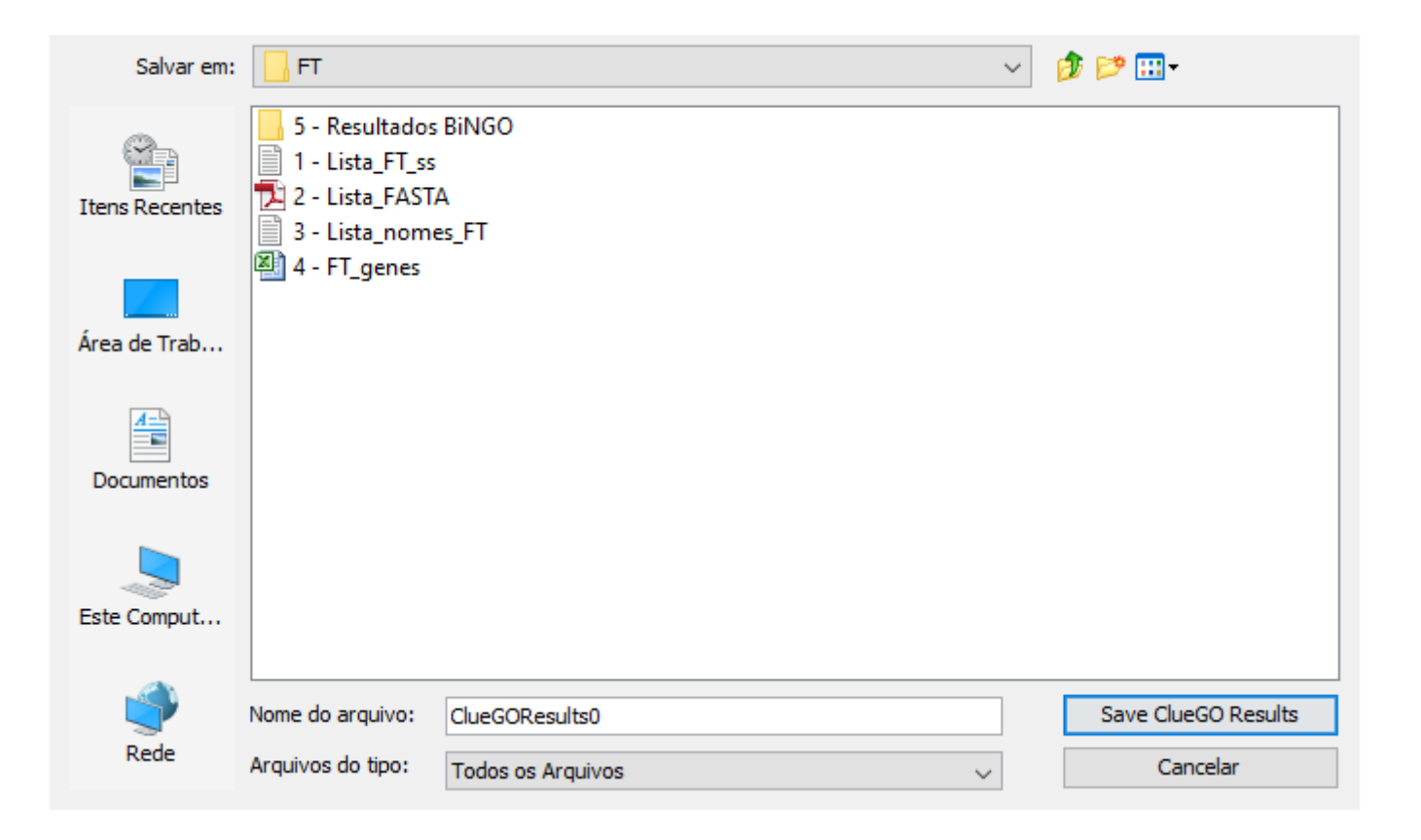

#### Os resultados / output na pasta

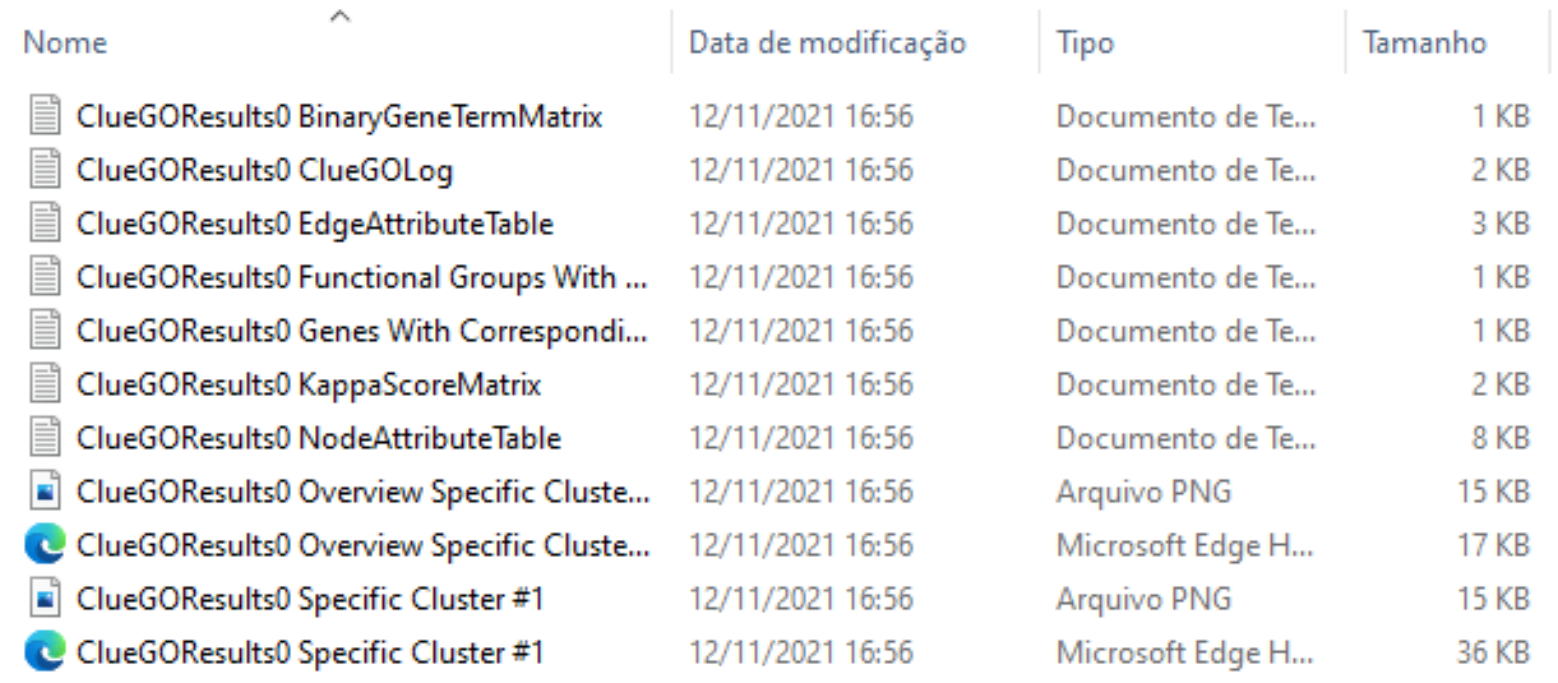

# Os arquivos interessantes:

- ClueGOResults0 BinaryGeneTermMatrix
- Esse arquivo mostra os processos biológicos (PB) nas linhas e os genes nas colunas e monta uma matriz associando os genes com cada PB
- ClueGOResults0 Functional Groups With Genes
- $\triangleright$  Esse arquivo tem os resultados dos processos biológicos agrupados por grupos funcionais de genes
- ClueGOResults0 NodeAttributeTable
- $\triangleright$  Este arquivo tem os PB e o P-valor e P-valor ajustado pelo teste de Bonferroni indicando quais genes e PB são significativos e quais não são

# ClueGOResults0 NodeAttributeTable

- Este arquivo contém os gene, os processos biológicos, o P-valor, o P-valor ajustado para Bonferroni e outras informações...
- Para selecionar os genes geralmente usa-se o p-valor ajustado que chamamos de FDR pra evitar falso positivo
- Isso é usado quando existem muitas variáveis, nesse caso, os genes
- Por mais que as análises de redes tenham menos genes, é interessante padronizar

• "The Bonferroni correction adjusts probability (p) values because of the increased risk of a type I error when making multiple statistical tests." (Armstrong, 2014. DOI: 10.1111/opo.12131)

Busca das sequências promotoras no site NCBI Busca dos fatores de transcrição no site TFM-Explorer

# **FATORES DE TRANSCRIÇÃO**

- No site NCBI: <https://www.ncbi.nlm.nih.gov/>
- Pesquisar o nome do gene no NCBI para a espécie estudada
- Clicar na opção do gene identificada para a espécie

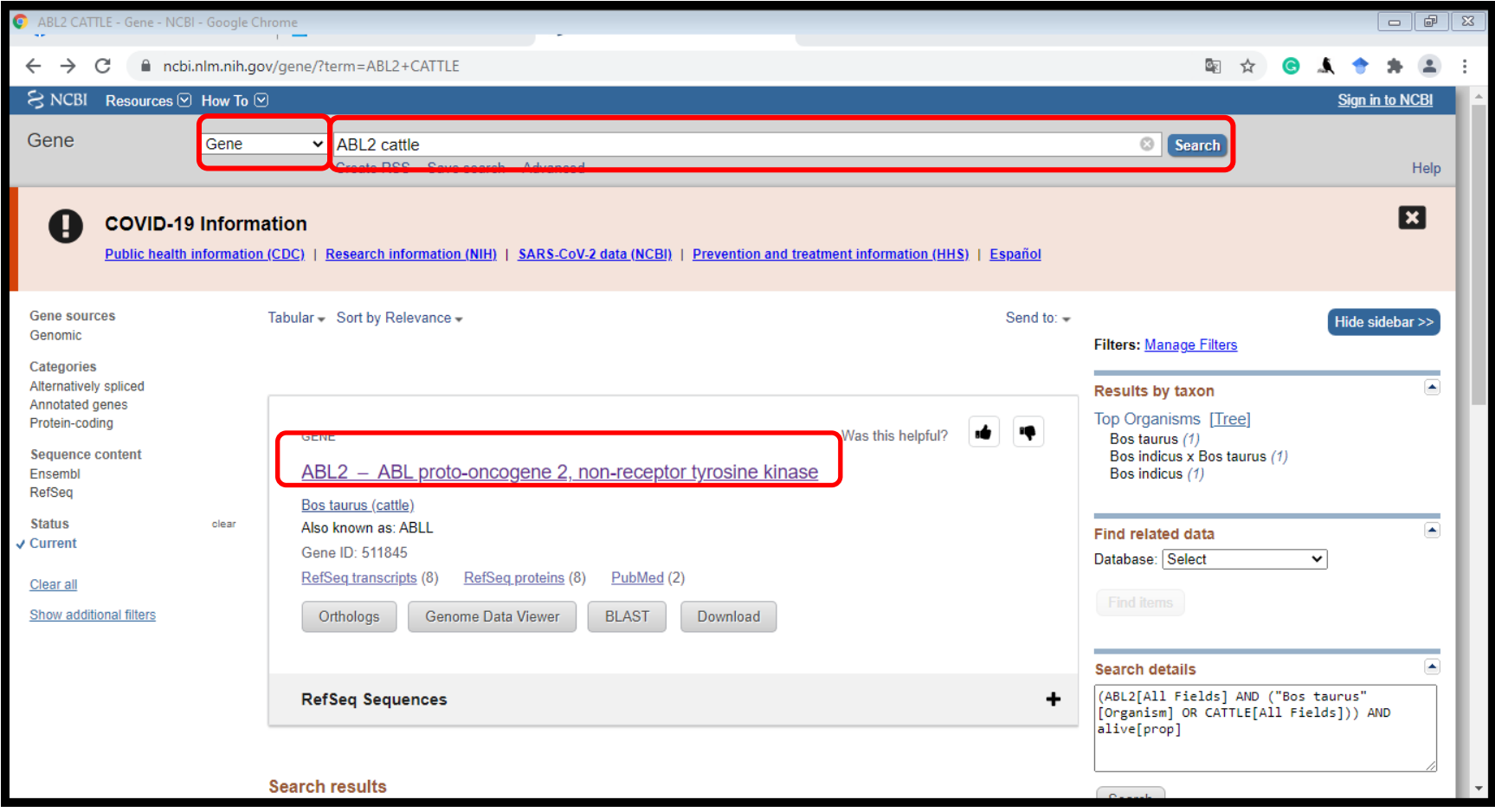

#### Vai carregar uma nova página

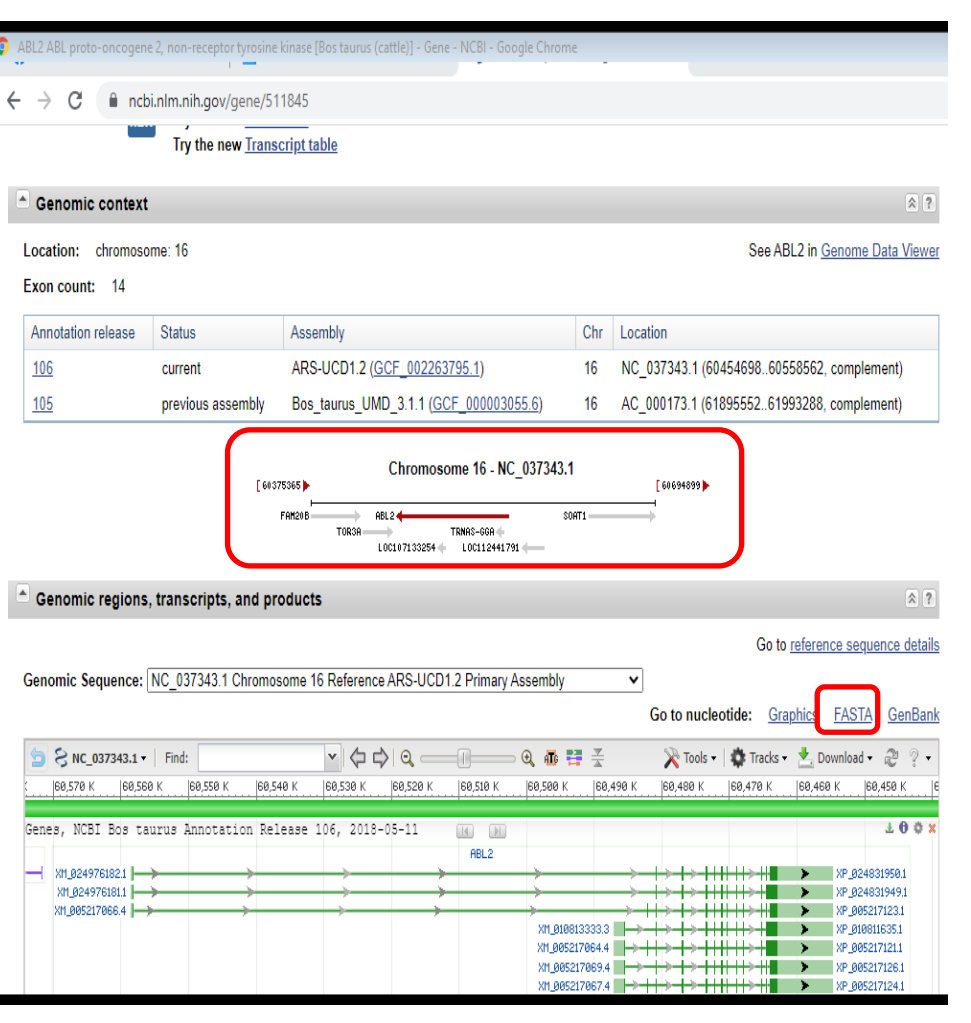

- Verificar se a sequência do gene é Foward ou Reverse – isso é importante para definir a posição inicial do gene
- A sequência é Foward se a setinha estiver seguindo da esquerda para a direita
- A sequência é Reverse se a setinha estiver seguindo da direita para a esquerda (imagem ao lado)

• Clicar em FASTA

- Na nova página, verificar as posições iniciais dos genes nos quadrinhos "from" e "to" no canto direito
- Se o gene é Foward, a posição inicial dele está no quadrinho "from", significa que o gene começa nesta posição
- Se o gene é Reverse, a posição inicial dele está no quadrinho "to", significa que o gene começa nesta posição

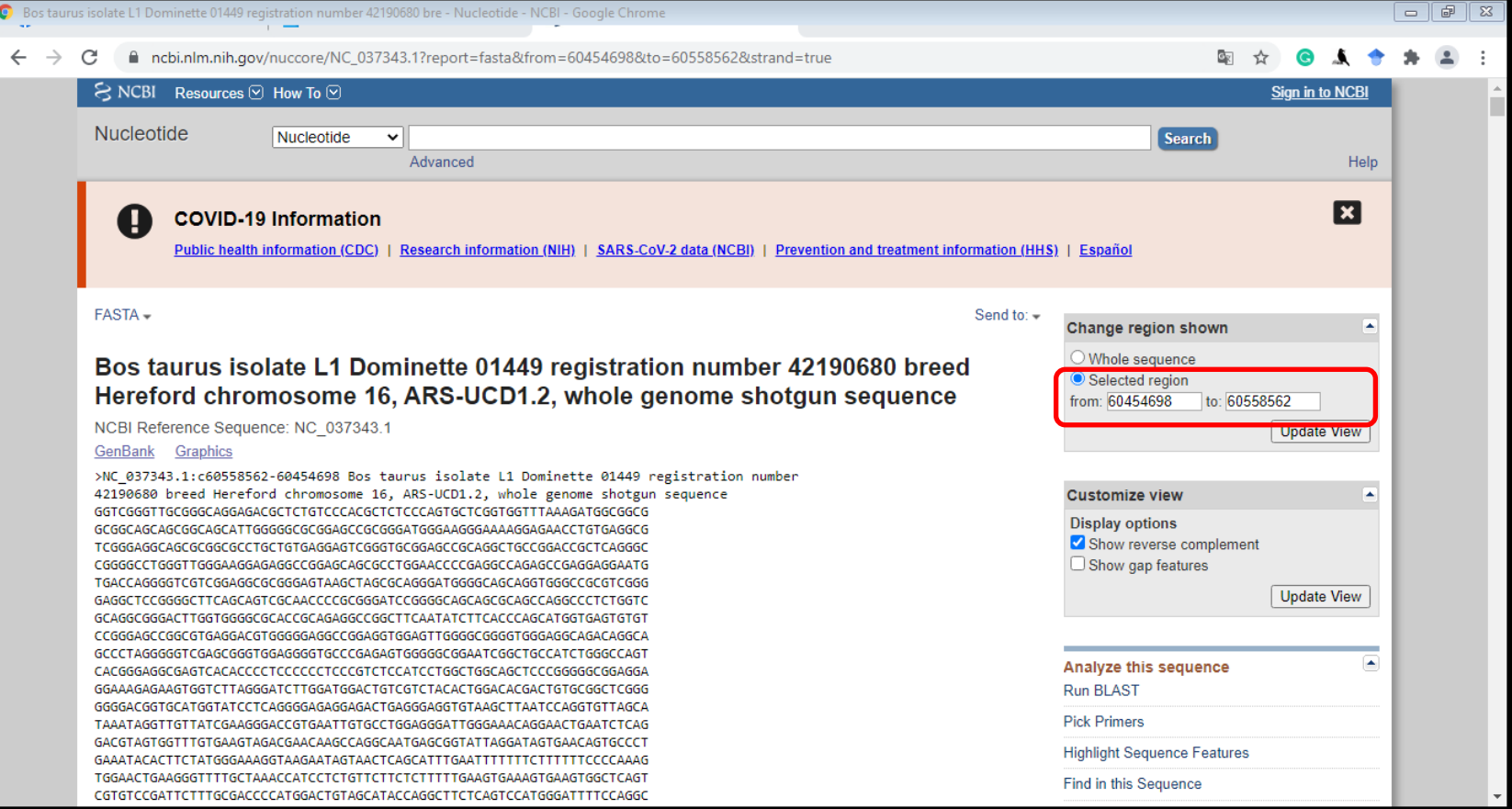

Anotar/digitar as posições iniciais de cada gene e salvar em um arquivo (por precaução)

Para as análises seguintes, precisaremos do fator de transcrição (FT) de cada gene. Como os FT se situam em uma posição anterior ao início do genes, precisamos calcular as posições inicias e finais dos fatores de transcrição de cada gene

Para genes Foward: assumimos que o FT começa 3000 pb antes e termina 300pb depois Para genes Reverse: assumimos que o FT começa 3000 pb depois e termina 300pb antes

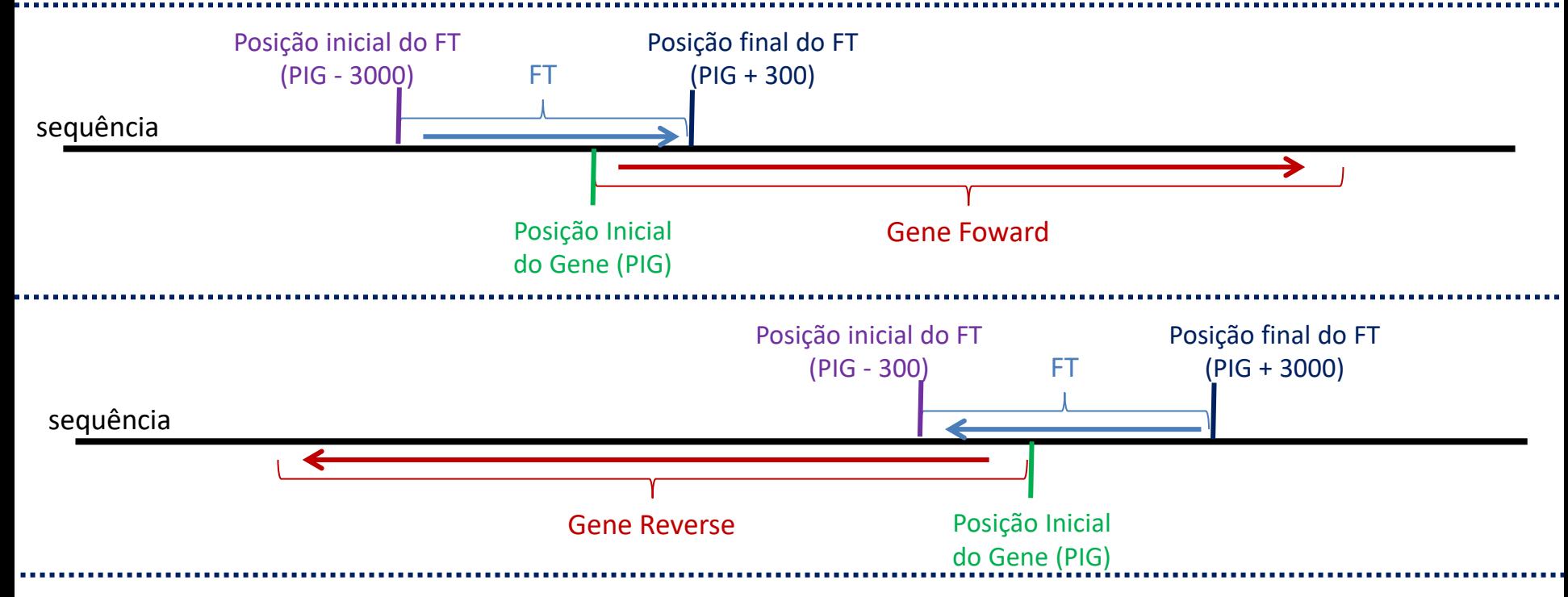

Bp: base pairs – pares de bases; O tamanho do FT entre 3000 e 300bp pode ser diferente em outros trabalhos

- Na tabela do Excel abaixo é possível calcular as posições iniciais e finais dos fatores de transcrição
- Isso também pode ser feito na calculadora ou criar uma planilha no Excel à parte
- Na planilha abaixo, clicar duas vezes na tabela
- Pegar o valor da posição inicial do gene no 3º passo (por isso é importante saber se é Foward ou Reverse)
- Colar na cédula verde (abaixo da cédula com título 'Posição inicial do GENE')
- Dar ENTER
- Ao lado vão aparecer as posições iniciais e finais do FT

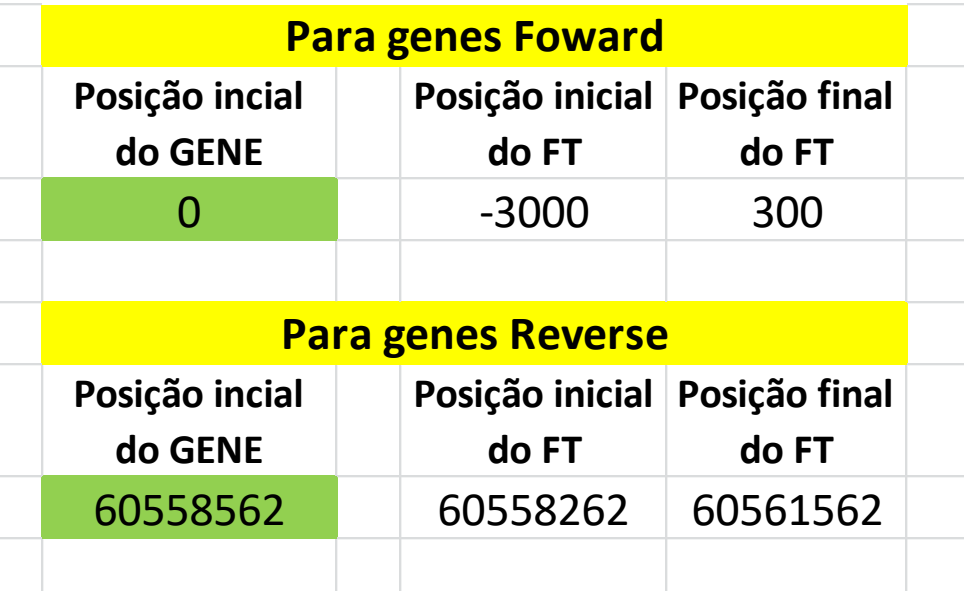

Na tabela, temos o exemplo do gene ABL2

- É um gene Reverse
- Sua posição inicial é 60558562
- Assim
- $\checkmark$  A posição inicial do FT é 60558262
- $\checkmark$  A posição final do FT é 60561562
- É bom deixar essas informações anotadas em uma planilha
- É importante salvar essas informações, principalmente considerando que este é um exemplo pequeno com poucos genes, mas podem ser identificados mais de 40, 60, 80 genes, etc..

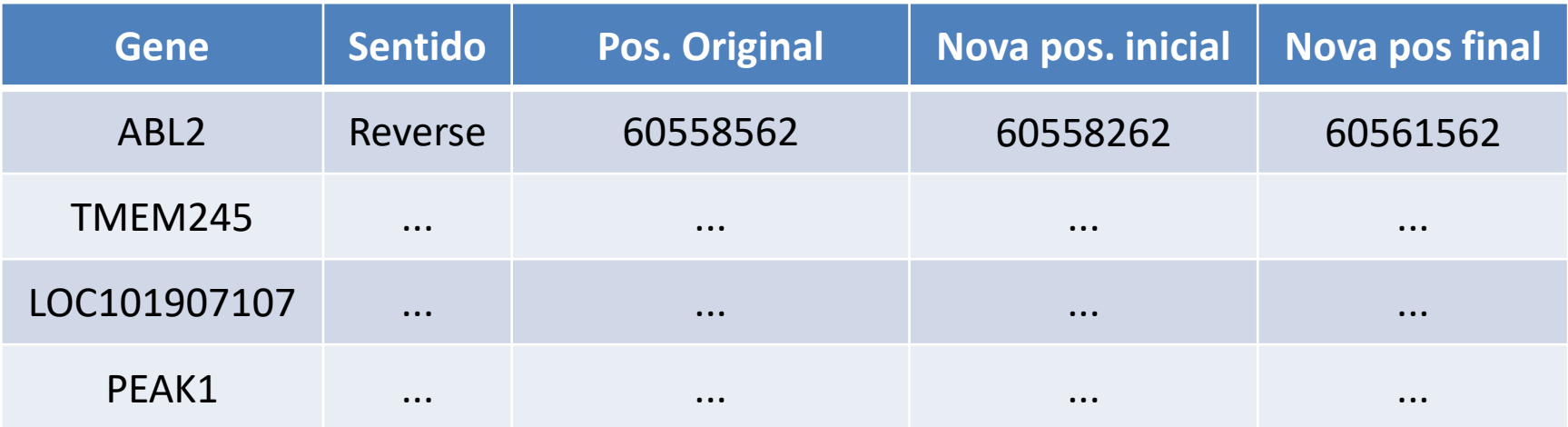